## 報名作業操作說明

1. 點擊版頭圖片下方之「進入報名作業」

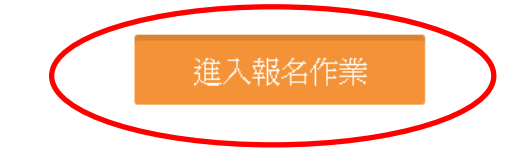

2. 首次進入系統,請點擊「申請帳號」,Email 為帳號, 一個帳號代表一個學校名稱,不同學校名稱須申請不同帳號。

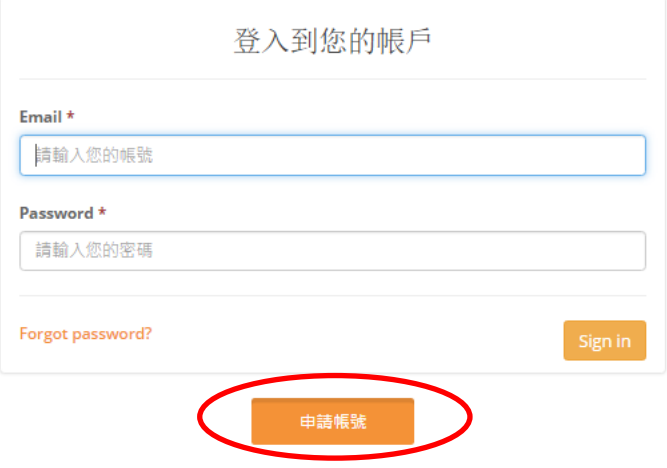

3.「參賽單位名稱」請填入學校名稱,例:梧棲國中,未來系統均以此隊伍名稱出 現,請注意,名稱盡量勿冗長,以免影響版面觀感。送出後可立即開始報名。 主辦單位保留更改不適當隊名的權力。

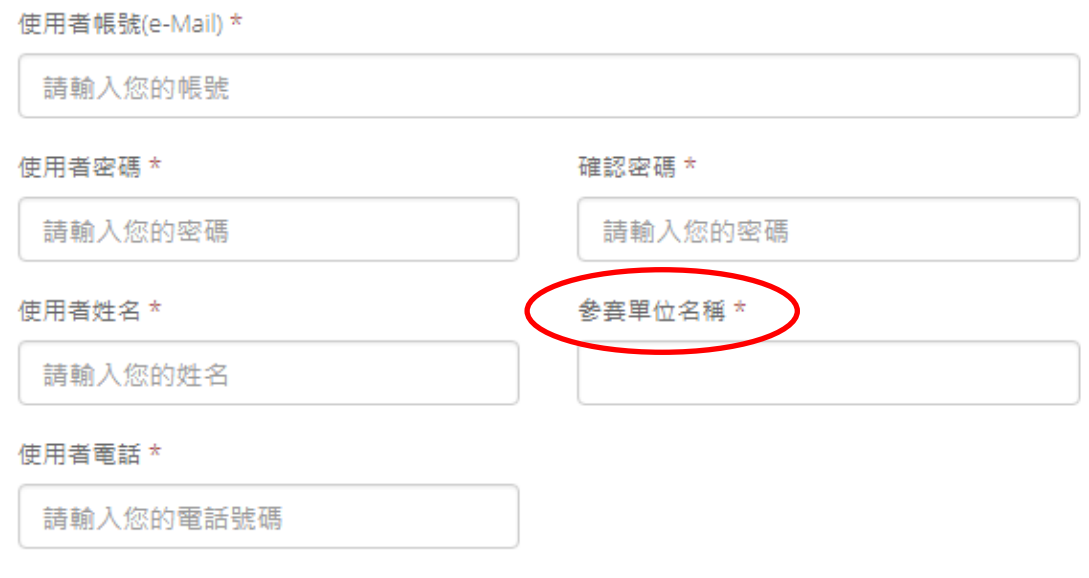

4. 帳密登入「進入報名作業」,即可開始報名。

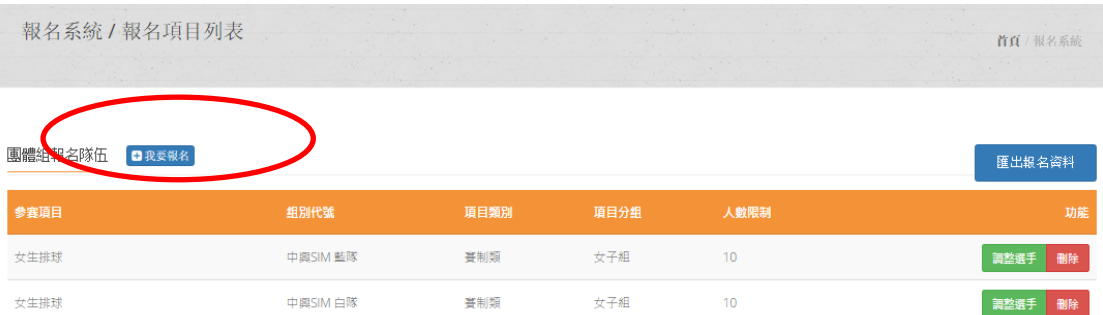

4.1 團體組報名:

(1)點擊上圖「我要報名」→點選參賽項目→下一步

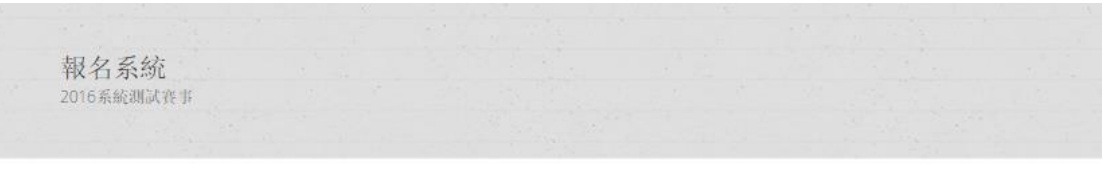

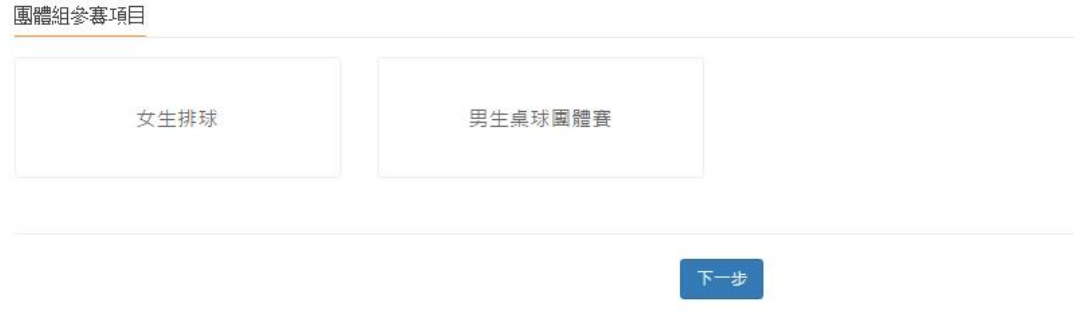

(2)點擊「增加職員資料」→填寫職員。**每點擊一次就會增加一人**。報名隊 員則依序增加,填寫資料。完成後送出即可。

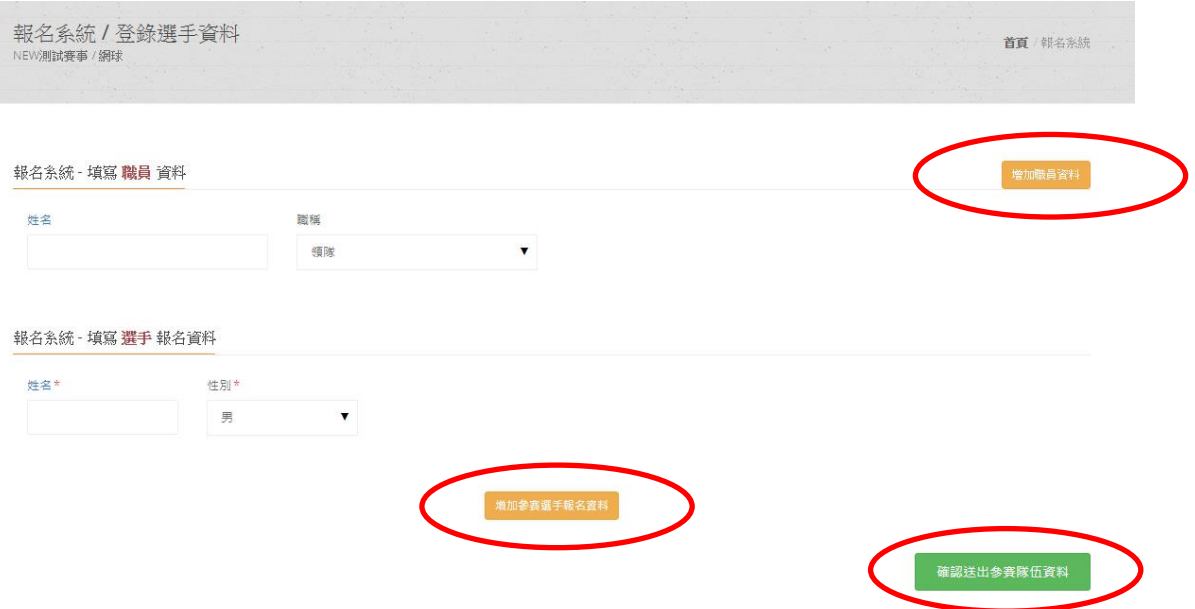

5. 報名完成後,請點擊右上角「<mark>匯出報名資料</mark>」,檢視所報名之資料,若正確無誤, 即完成報名資料繳交,不須再電話確認以避免浪費資源。

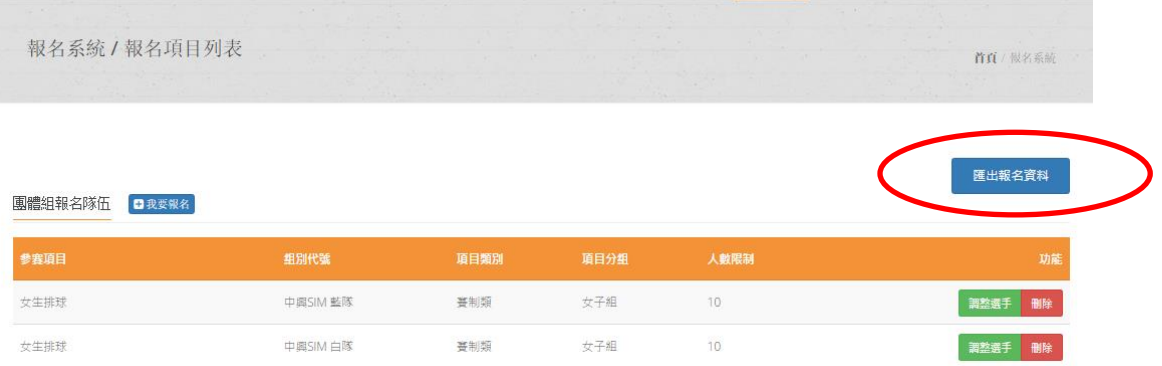

6.若報名截止前發現報名資料有誤,或想<mark>修改選手資料</mark>,請登入帳密後,點擊「報 名作業」即可進入操作<mark>調整選手</mark>修改報名資料 (點擊調整選手) :**選手僅能修改** 姓名以外之欄項。若要換人,則需先刪除該人,再重新增加選手資料。系統將 以最新資料為報名結果。

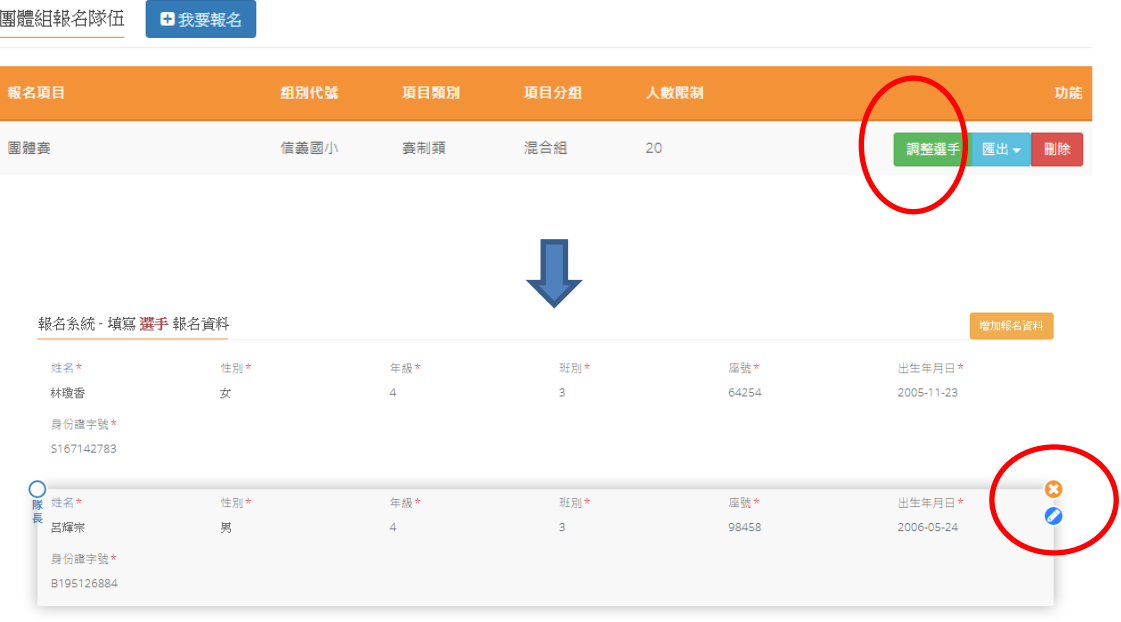

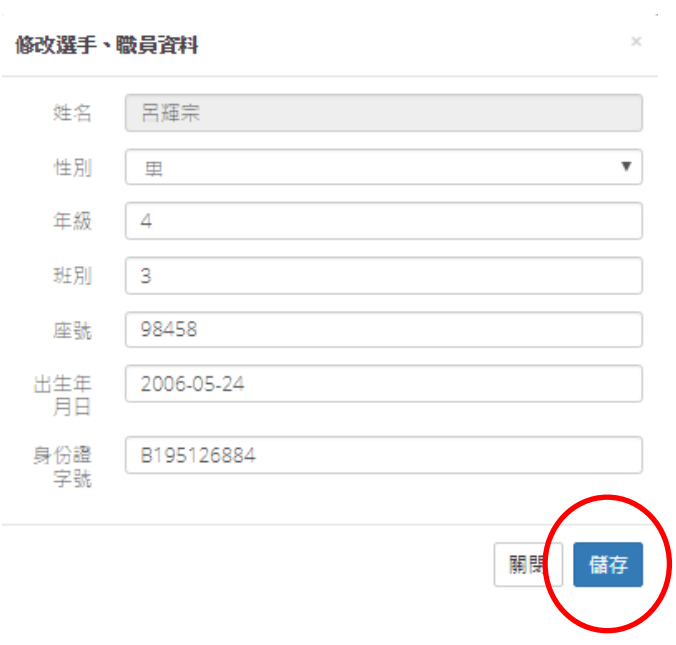

7. 報名資料均確認後,即完成報名程序。本實事不須上傳任何資料!

請參照本說明進行報名程序,再有操作疑問

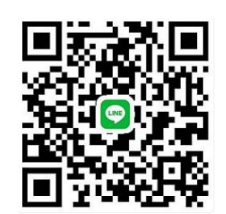

歡迎洽詢 陳老師 **fachenfach[en8@gmail.com](mailto:fachen@nchu.edu.tw)**